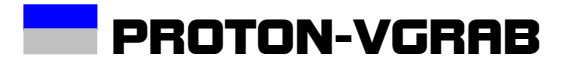

System Manual

## <span id="page-1-0"></span>**PROTON-VGRAB**

#### $\mathbf{1}$ **Table of Contents**

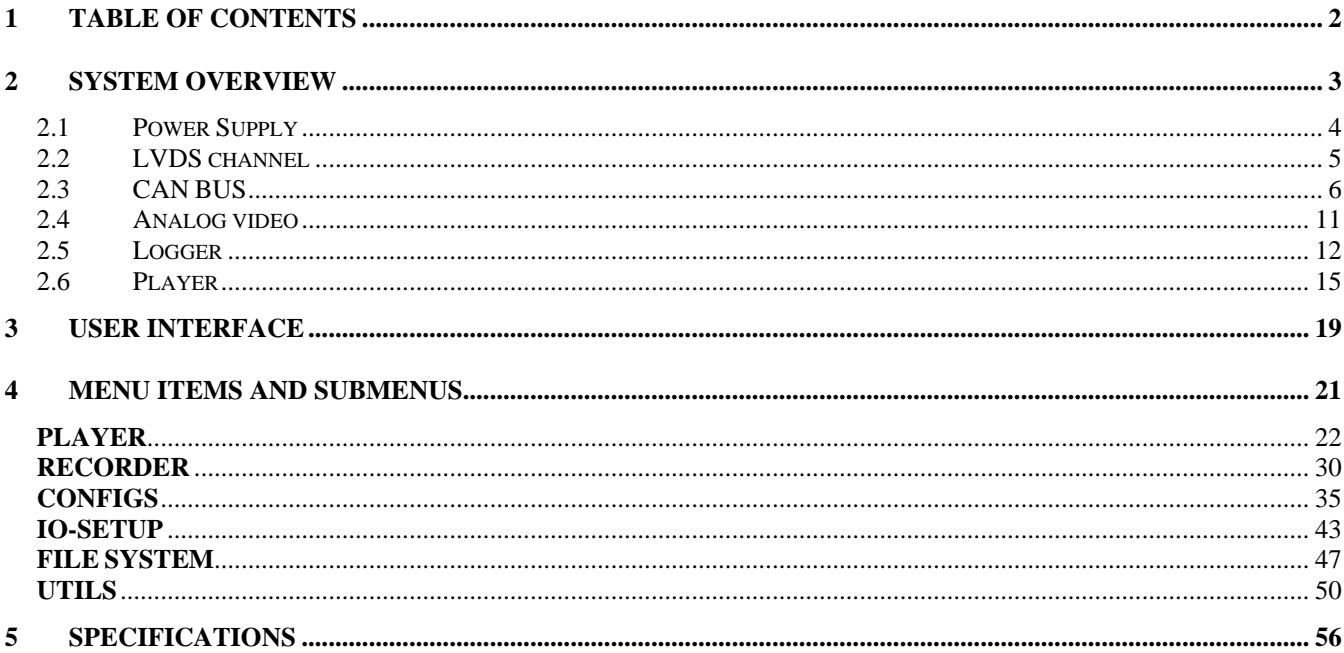

#### <span id="page-2-0"></span>**2 System overview**

PROTON-VGRAB is a mixed-signal data logger/generator able to record and playback a single channel of 1Gbps LVDS signal raw data merged together with 5 CAN channels independently configured and a gray scale analog video channel. Next Figure sketches the architecture of the system.

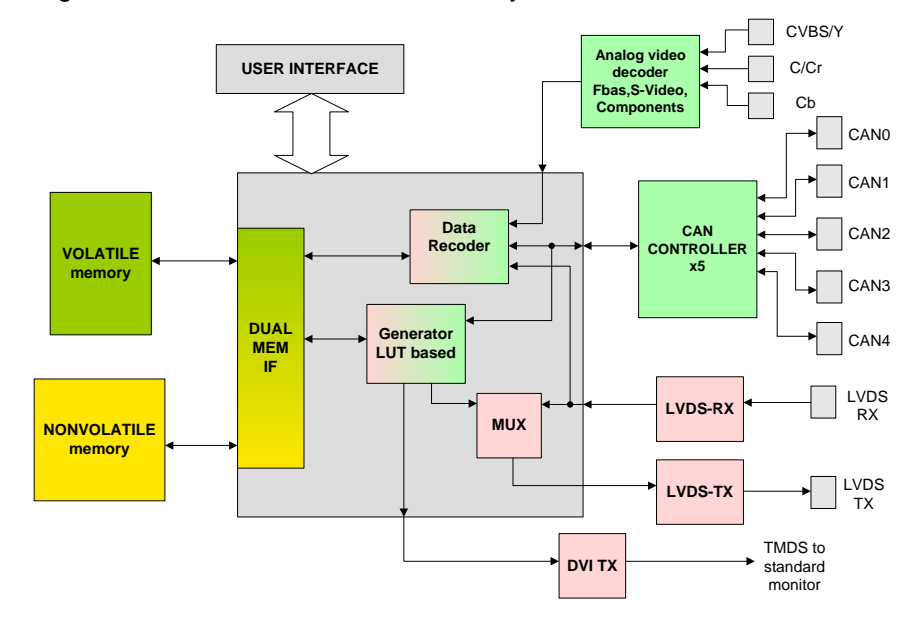

#### <span id="page-3-0"></span>**2.1 Power Supply**

The system is powered with a nominal voltage of 12v DC in the range between 9 and 36 volts with a maximum power consumption of 20Watts. The three pin round connector on the housing gets the power supply for the system with the following pin assignment:

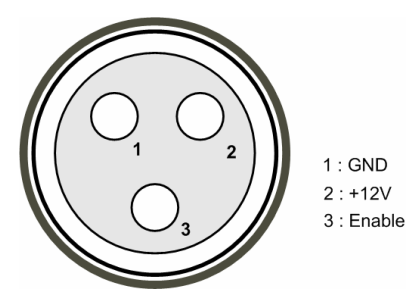

The pin 3 is the power supply enable signal. Connecting this pin to ground disables the power supply. It can be used for remote power supply control. For remote control the main power switch must be in ON position.

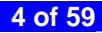

#### <span id="page-4-0"></span>**2.2 LVDS channel**

The LVDS interface in PROTON-VGRAB is based on the 2 wire LVDS National Semiconductors FPDLink-II DS90UR241/DS90UR124 chip set. Configuration of LVDS transceivers is user programmable included a digital control of the pre-emphasis current on the transmitter.

Next figure shows the pin assignment on LVDS Rosenberger connectors.

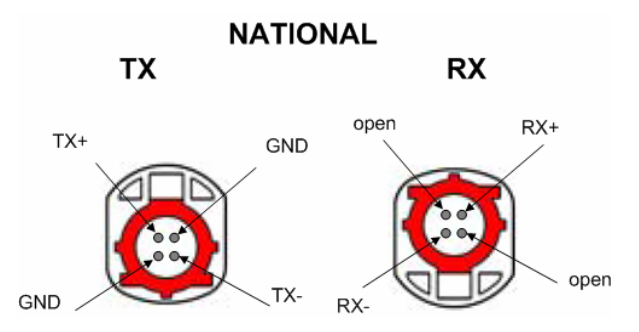

The programmable control signals of the DS90UR241/DS90UR124 chip set are enumerated in the following table (for more details refer to its corresponding datasheet).

<span id="page-5-0"></span>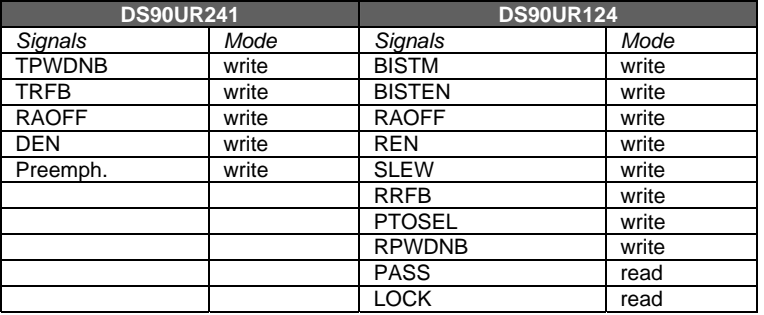

#### **2.3 CAN BUS**

Five different CAN bus channels can be independently configured with different baud rates.

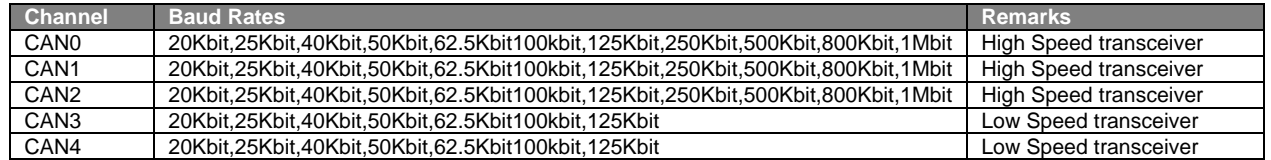

The CAN bus DSub-9 connectors pin assignment is enumerated in the following table:

#### **Pin** Signal Pin Signal 1 Not populated 2 CANL 3 GND 4 Not populated 5 Not populated 6 GND 7 CANH 8 Not populated  $\overline{9}$  Not populated  $\overline{1}$  --

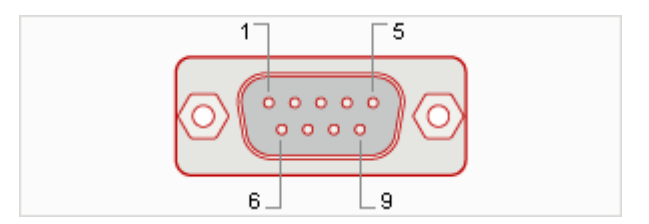

#### 2.3.1 CAN BUS signals and trigger

Eleven different CAN bus signals can be defined using logic masks and ten of them translated into graphical symbols via eleven independent CAN bus signal decoders. The first ten CAN signals highlight an ICON in the DVI output screen of the system, the eleventh CAN signal triggers the recording process when the system is in ARMED state.

The definition of a CAN signal is done using logical masks as listed in the following table:

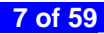

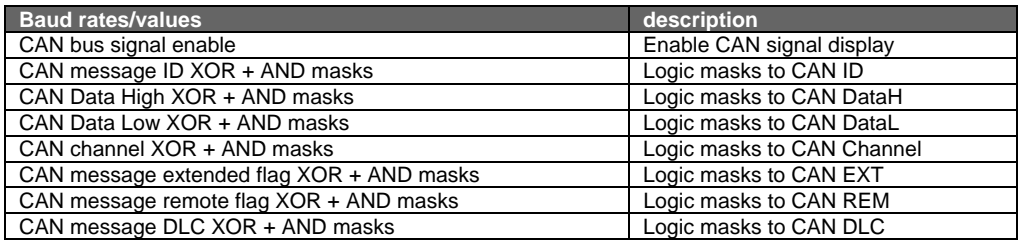

Upon CAN bus message event, on both recording and playing states a CAN bus message chunk is generated with the structure below

### **CAN BUS message chunk**

\*SOFKEY\* CAN ID Channel Time Stamp | MES ID | REM | EXT | DLC | DATA FIELD (8 bytes)

From this chunk of data, the fields, MES ID, Channel, REM, EXT, DLC and DATA are sent to the CAN bus signal decoder array. In the CAN bus signal decoder array there are 11 decoders with identical structure. Next figure shows the structure of a single CAN bus signal decoder found in PROTON-VGRAB. The output of the decoder is a one-bit signal.

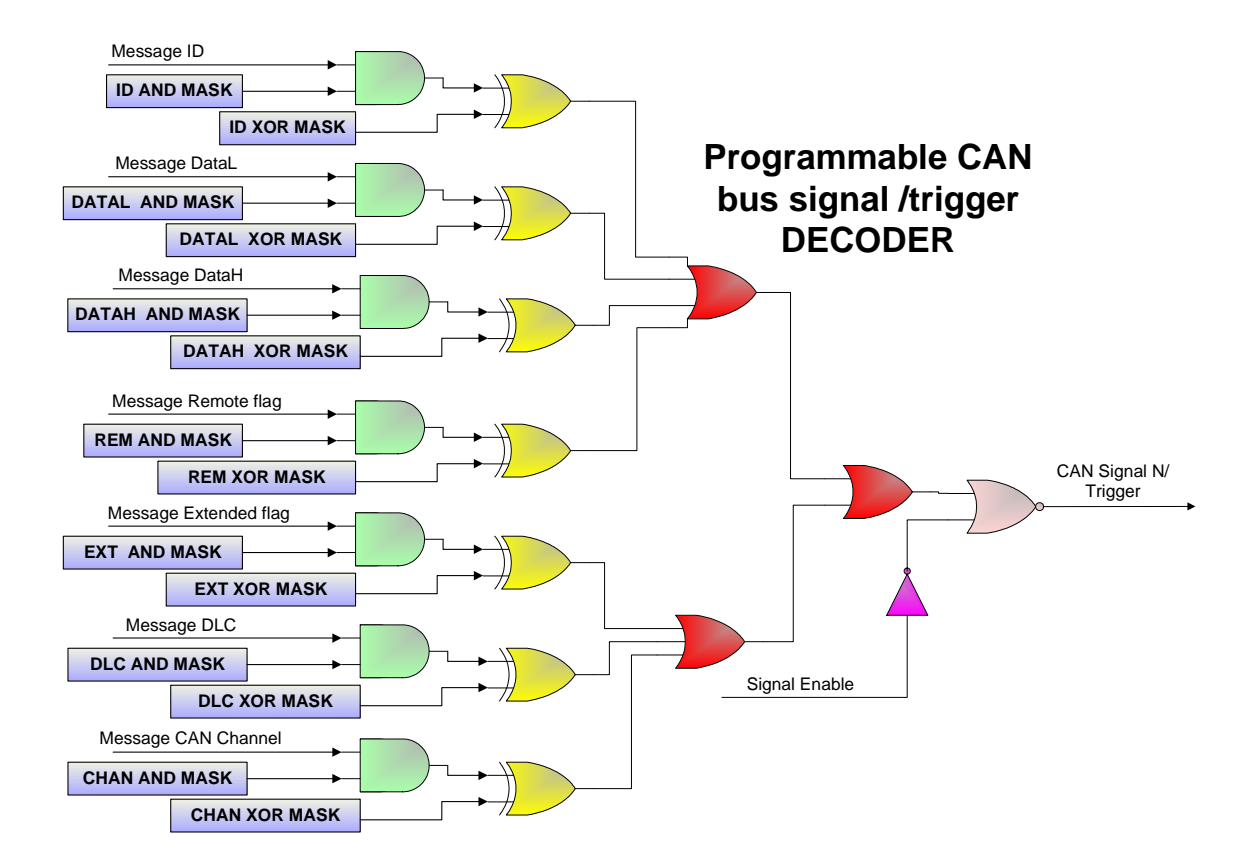

Next tables show some examples on how set up the mask register for the CAN bus signal decoder on PROTON-VGRAB:

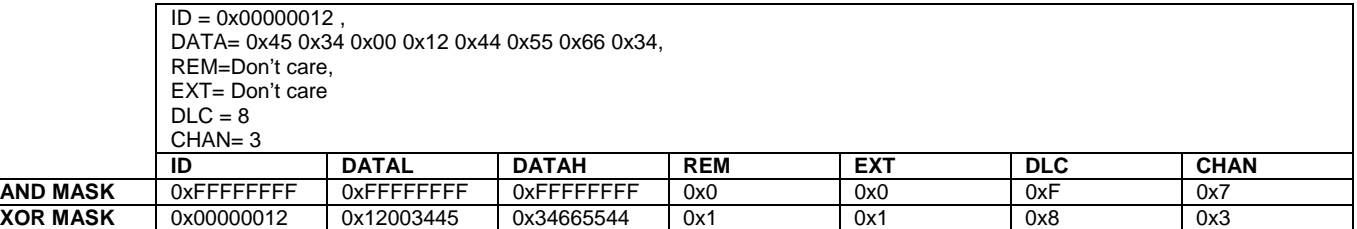

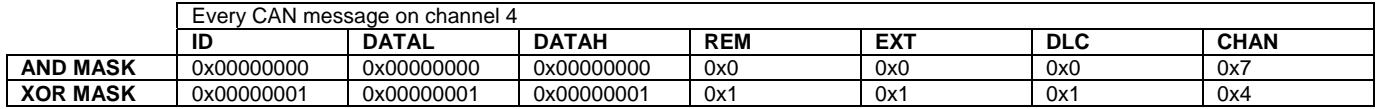

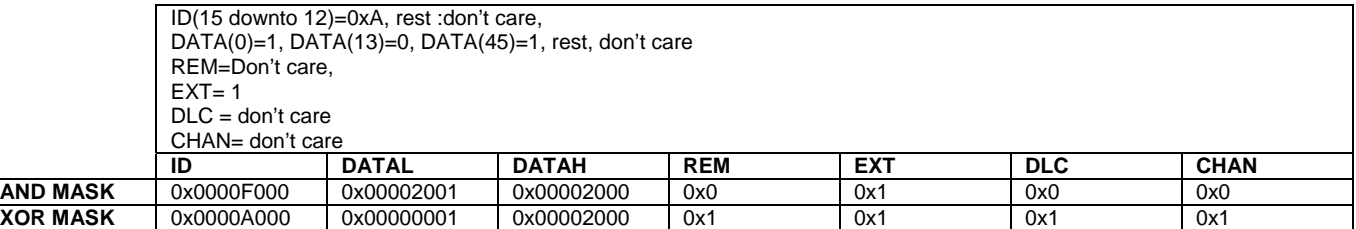

#### <span id="page-10-0"></span>**2.4 Analog video**

An analog video decoder accepts analog video coded in composite (CVBS), separate video (S-video, Y/C) or components (YCrCb) format, delivering to the logger engine of the system luminance and chrominance in 4:2:2 format with 8 bits per pixel (8bits for luminance and 8bits form chrominance). In the present version of PROTON-VGRAB, only the luminance is processed and can be recorded. The resolution of the logged video is fixed to 575 lines per frame and 720 pixels per line, 25 frames per second.

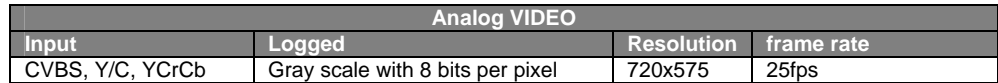

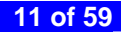

#### <span id="page-11-0"></span>**2.5 Logger**

The recorder functionality has been designed for applications where a sporadic part of a constant data flow is targeted for logging. The system provides a ring buffer of 900 MB of volatile memory and a high bandwidth nonvolatile memory device of 320 GB.

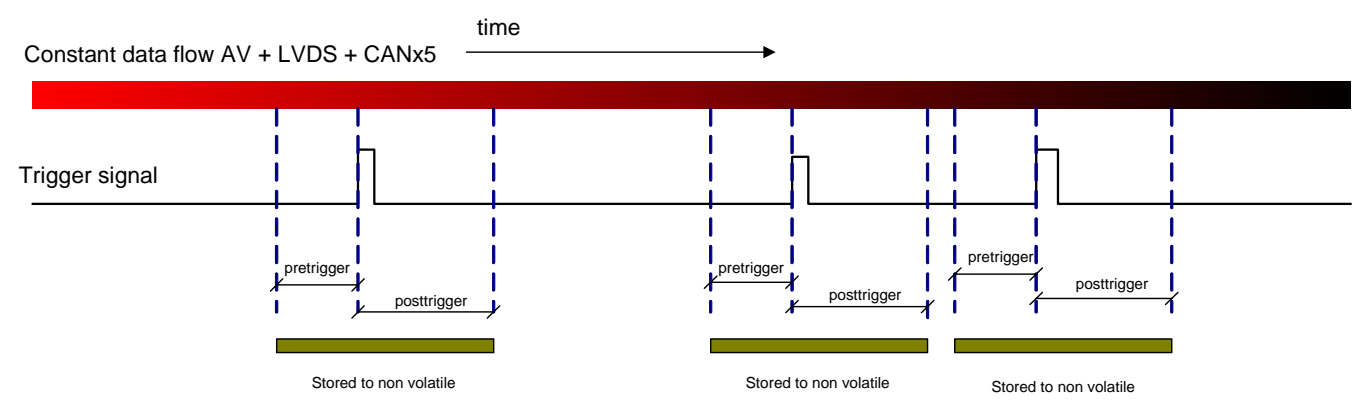

A configuration file stored in system non-volatile memory must be selected prior starting a recording session. The system provides 8 different configuration files which can be programmed by the user and a ninth configuration file which corresponds to the configuration assigned to the last opened file used in player mode (**lastopen\_playfile.cfg** and **config0-7.cfg**). The configuration files contain the following parameters:

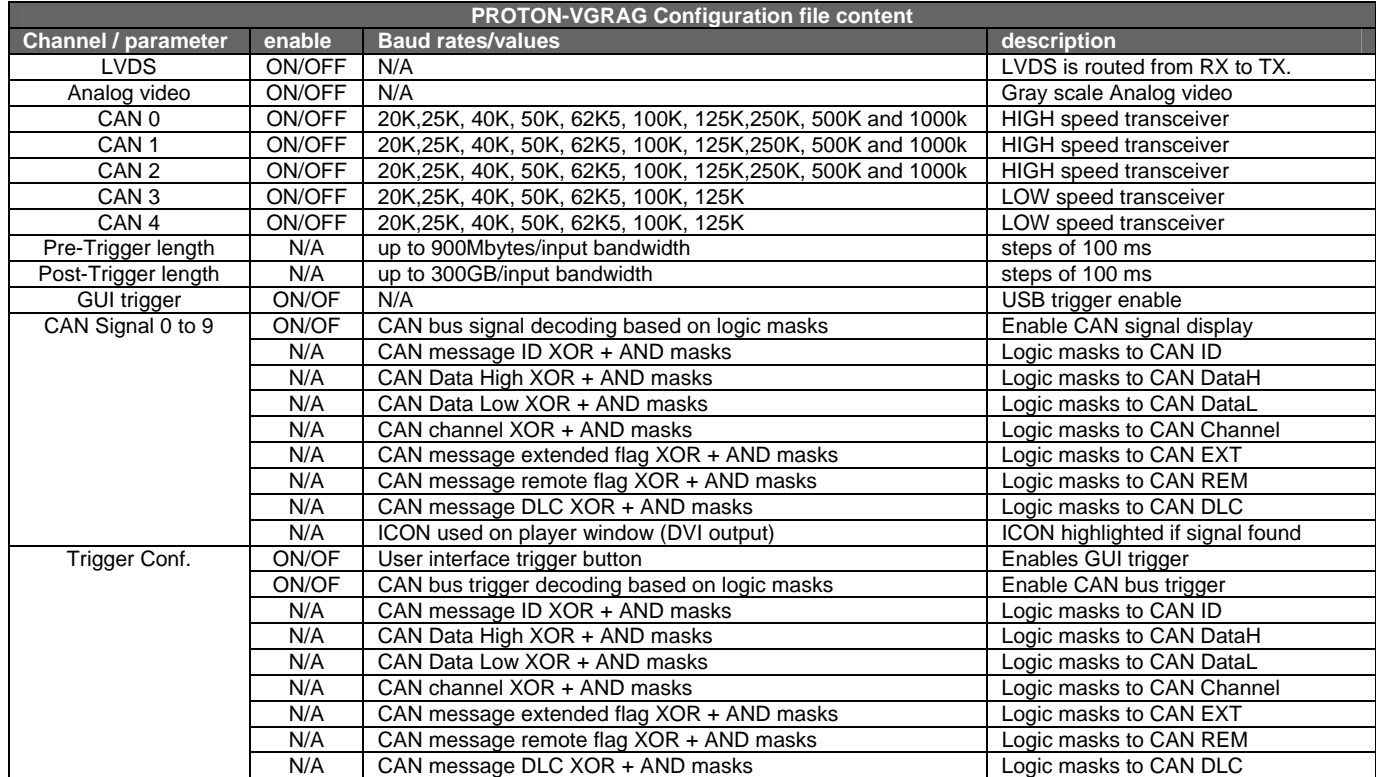

In recording mode and after selecting a configuration file, PROTON-VGRAB may run two different states:

- **ARMED state**. The system stores the data from the selected input sources in a volatile ring buffer waiting for a trigger event. Stays in this state until the user exits or a trigger event occurs.
- **RECORDING state**. A trigger event makes the system jump into recording state in which the pre-trigger buffer is stored in non-volatile memory followed by the pos-trigger length selected by the user. Upon completion or user cancel, the system returns into ARMED state waiting for trigger.

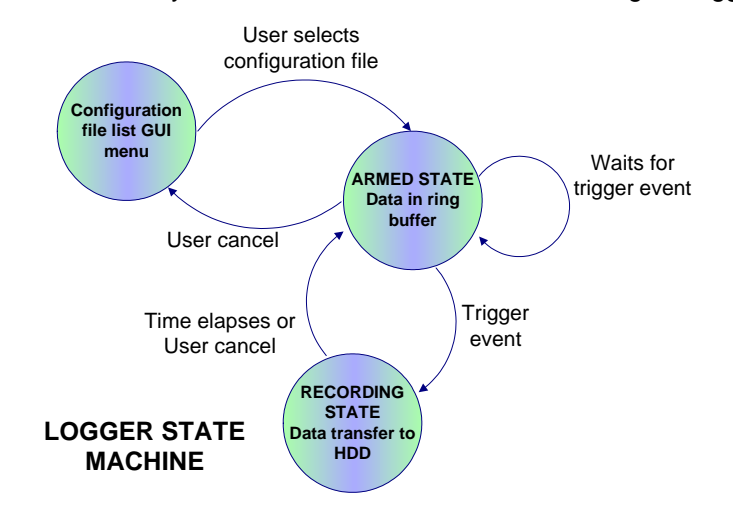

**15 of 59**

<span id="page-14-0"></span>The system provides two types of the trigger signals:

- CAN bus trigger. Signal decoded using the logic operators in the selected configuration file.
- GUI trigger. Push buttons integrated in the system housing and left click of a standard USB mouse connected to the USB host port of PROTON-VGRAB.

#### **2.6 Player**

The files recorded during a measurement session can be played back by the system reproducing exact conditions on CAN bus, LVDS and video channels. Next figure shows the player mode system states controlled by the user interface.

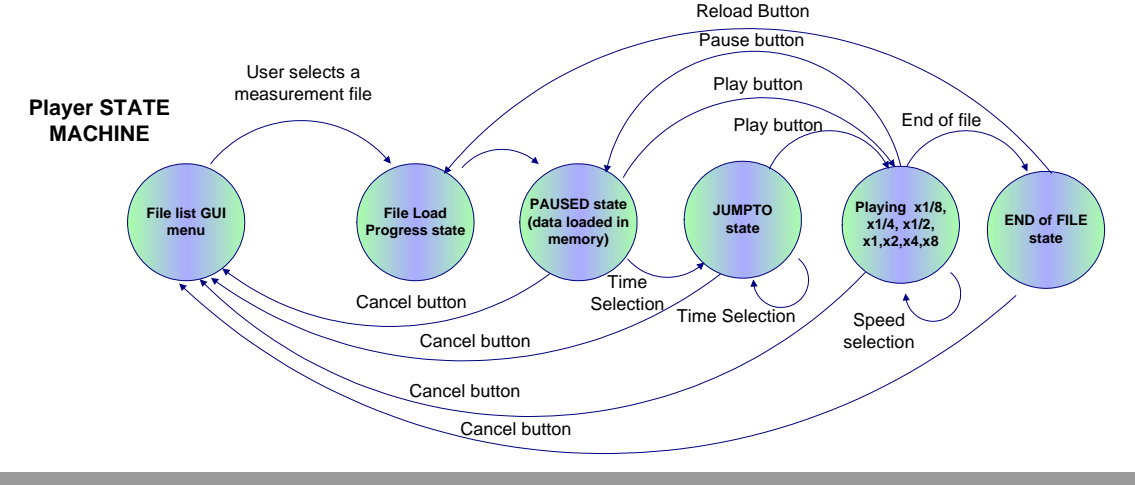

The player data flow is sketched in the following figure.

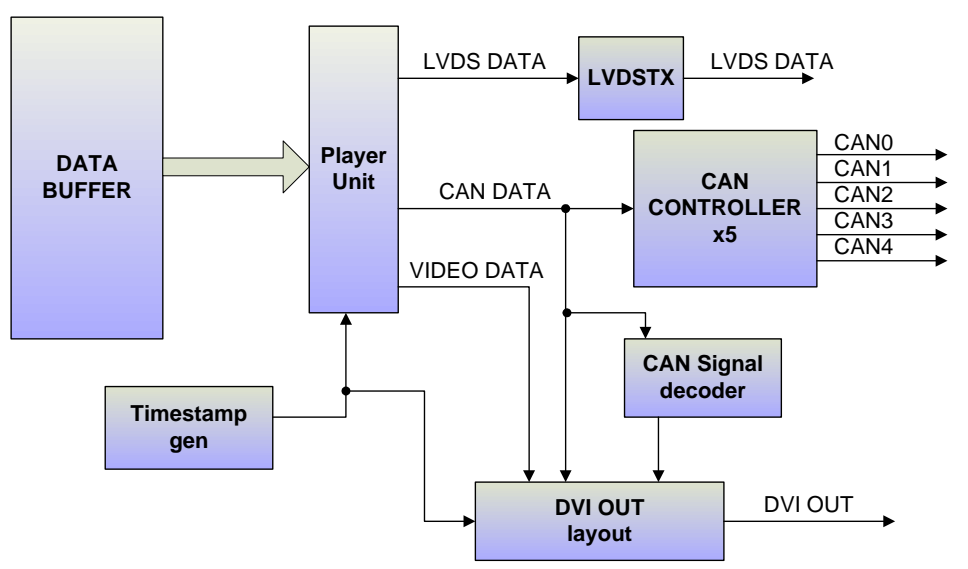

The configuration used to record the selected file for playing is stored together with the channel data in the file. In player mode and during the data load state, the system reads from the measurement file the channel configuration and buffer setup used during recording, and reconfigures the IO channels accordingly. The setup read from the file to be played is automatically saved in **lastopen\_playfile.cfg** configuration file.

If the measurement file contains LVDS data, the data will be output on the LVDS TX channel regenerating the original transmit clock on the LVDS channel with an accuracy of at least 1.25% for clock signal with frequency values in the range from 42MHz to 10 MHz.

The CAN bus data present in the measurement file will be sent on its corresponding CAN channel keeping the same time relationship between messages as recorded with an accuracy of 10us.

During playing state, if the measurement file contains analog video data, it will be output on the DVI interface within a 1280x1024 pixels frame in which the CAN bus messages will be displayed in a table with five different columns (one for every channel) and 6 rows; showing time stamp, the number of CAN messages on every channel occurred so far, data field of the CAN message (implicit DLC), the ID, and the remote and extended flags. Together with the CAN bus messages and analog video data, the DVI output contains a graphical representation of every CAN signal included in the configuration file in a shape of a monochrome ICON that will be highlighted if a signal is detected in the CAN data stream. Every CAN bus signal has an independent counter for a given measurement file. The DVI output layout containing all this information shall look as follows.

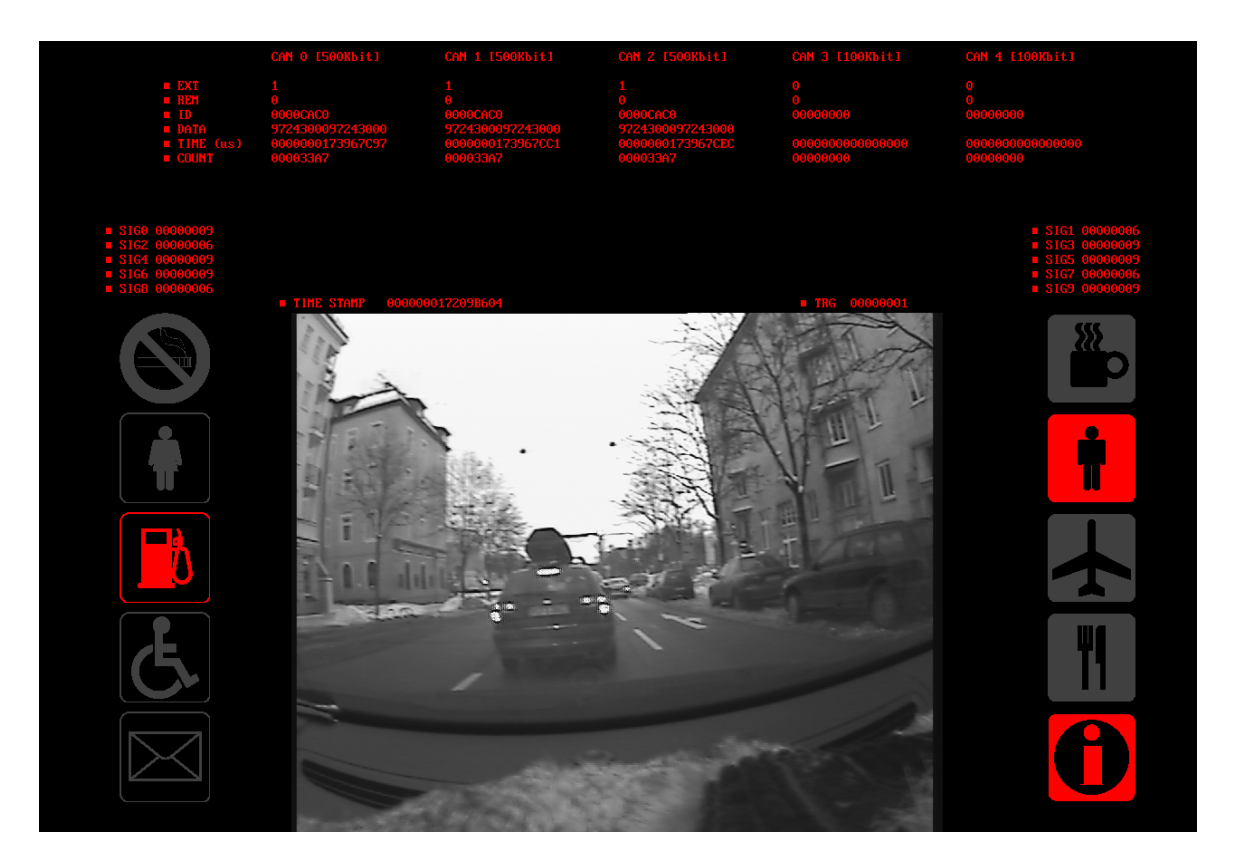

**19 of 59**

#### <span id="page-18-0"></span>**3 User interface**

The user interface elements of the system are:

- *320x240 RGB LCD*. User interface application display.
- *Two rotary encoders*. Navigation control through the user interface application. Trigger event generation.
- *USB mouse*. Trigger event generation.
- *DVI out*. Displays analog video and CAN bus information (CAN messages and CAN signal icons).

The embedded GUI screen is divided in two different areas, the application area and the status bar. The application area is where the system menus are displayed in a dynamic way, i.e. windows and menus are replaced driving the rotary encoders of the system.

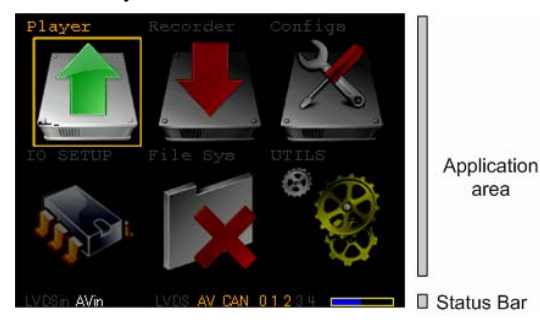

The status bar is the lower part of the screen. It has always 5 visible fields no matter which part of the graphical embedded application is selected (except in video preview mode) or a menu is displayed. The status bar is always visible and contains the following fields:

- **LVDSin**. This field keeps track of the **lock** output pin of the National semiconductor LVDS receiver DS90UR124. When a stable LVDS data stream is received on PROTON-VGRAB over NATIONAL video channel this status field will be highlighted.
- **AVin**. This field keeps track of the analog video input activity. Whenever de video decoder detects a stable analog video at its input this status field will be highlighted.
- **LVDS**. This field shows if the LVDS channel is enabled for logging/playing in the selected configuration file. If enabled this field is highlighted.
- **AV**. Shows if the Analog video channel is enabled for logging/playing in the selected configuration file. If enabled this field is highlighted.
- **CAN 0 1 2 3 4**. This field shows which CAN channels are enabled for logging/playing in the selected configuration file. If a channel is enabled the corresponding number will be highlighted.
- **Disk bar**. This field shows the remaining capacity of the hard disk of the system.

#### <span id="page-20-0"></span>**4 Menu Items and submenus**

6 different submenus are available from the top level.

- **PLAYER.** Selects and plays measurement files.
- RECORDER. Data recorder functionality menu. Records data using a given configuration file.

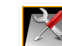

• **2** CONFIGS. Configuration file edition.

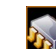

**• APT** IO-SETUP. Allows configuring system IO and previewing the analog video in the embedded LCD.

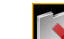

FILE SYSTEM. Allows erasing unwanted measurement files.

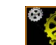

• <sup>O</sup>W VGRAB-UTILS. Different subprograms.

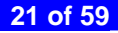

<span id="page-21-0"></span>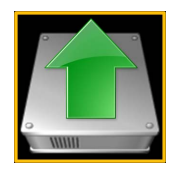

### **PLAYER**

Enter/exit the PLAYER submenu.

Rotate left button until PLAYER icon is selected.

**Press left button to enter the file selection window. Hard disk scanning will take place.** 

Rotate left button until **Exit** is highlighted in cyan colour.

 $\blacksquare$  Press left button to exit the file selection window and come back to main menu.

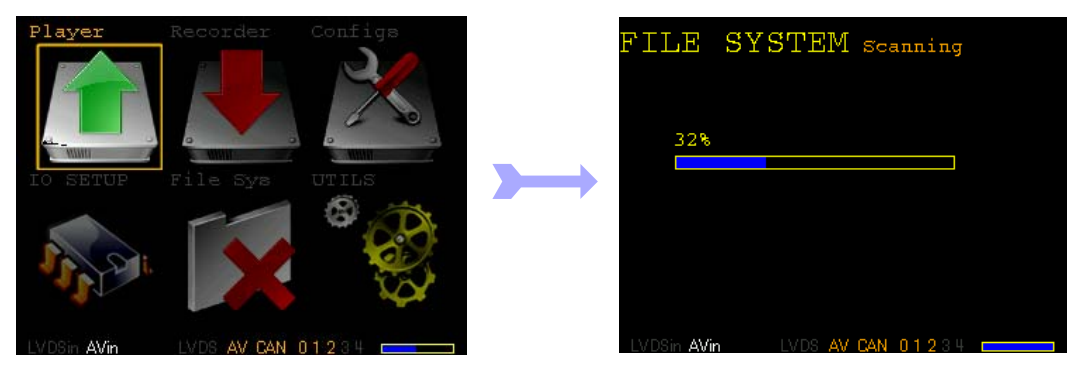

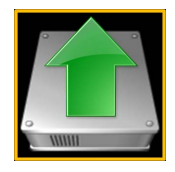

### **PLAYER**

Select a file to play.

Rotate left button to select the file to play, selected file is marked in CYAN colour.

**Press left button to enter the play mode. The following actions are executed:** 

- Configuration of CAN bus and LVDS interfaces with the same setup the data was recorded.
- Load measurement data to memory.

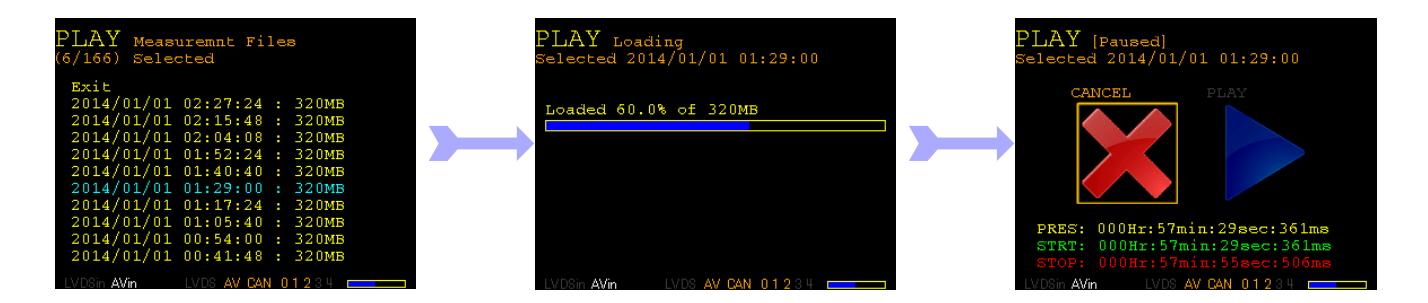

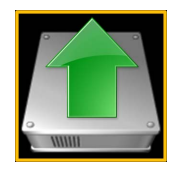

### **PLAYER**

Play a measurement.

Rotate left button to select the PLAY icon.

**Press left button to play.** 

When PRES time reaches STOP time or the end of file is reached, the system stays in end of file state.

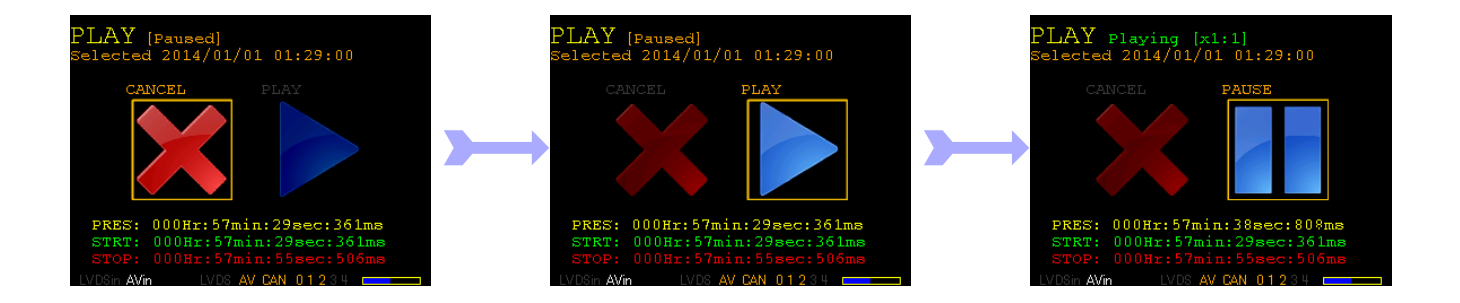

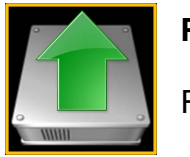

# **PLAYER**

Reload a file.

**PRES** time has reached STOP time or the end of file is reached, the system stays in end of file state.

Select RELOAD icon and pres left button to reload the data to memory, or press CANCEL to return to file list.

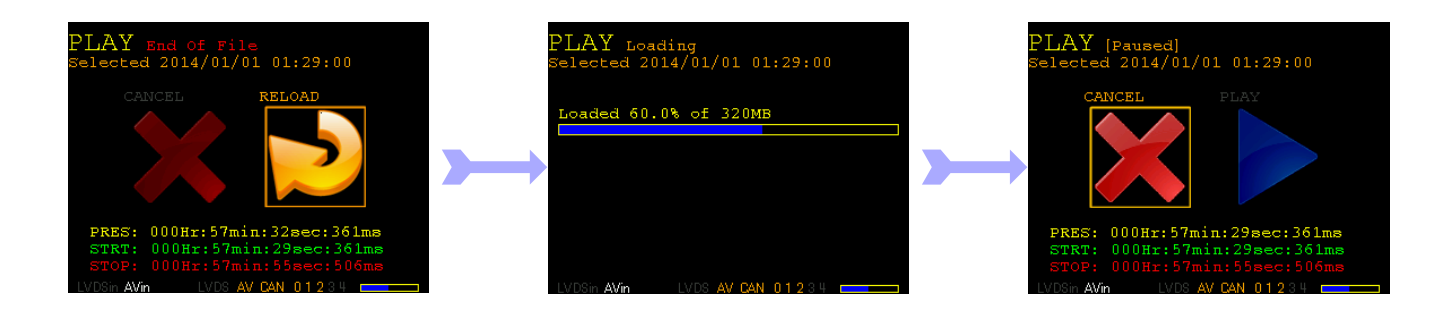

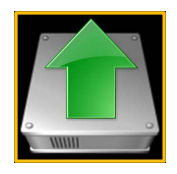

#### **PLAYER**

Pause / Play.

In Paused state, select PLAY icon and press left button to play.

In PLAYING state, press left button over the PAUSE icon to halt.

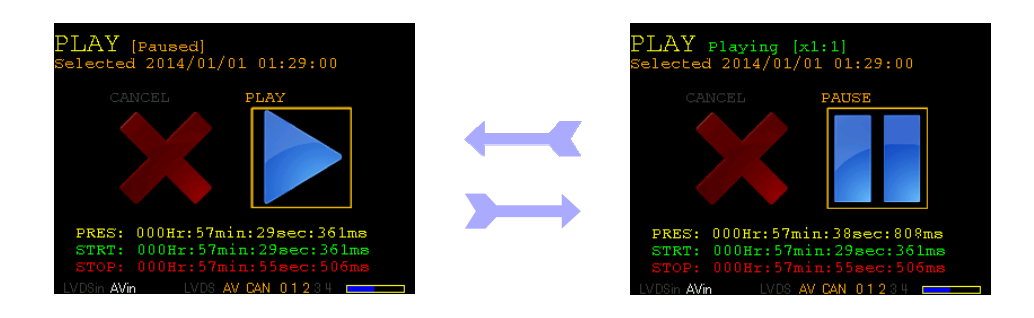

### **PLAYER**

Cancel/Exit play file.

Rotate left button to select CANCEL icon.

 $\blacksquare$  Press left button exit and come back to the play list.

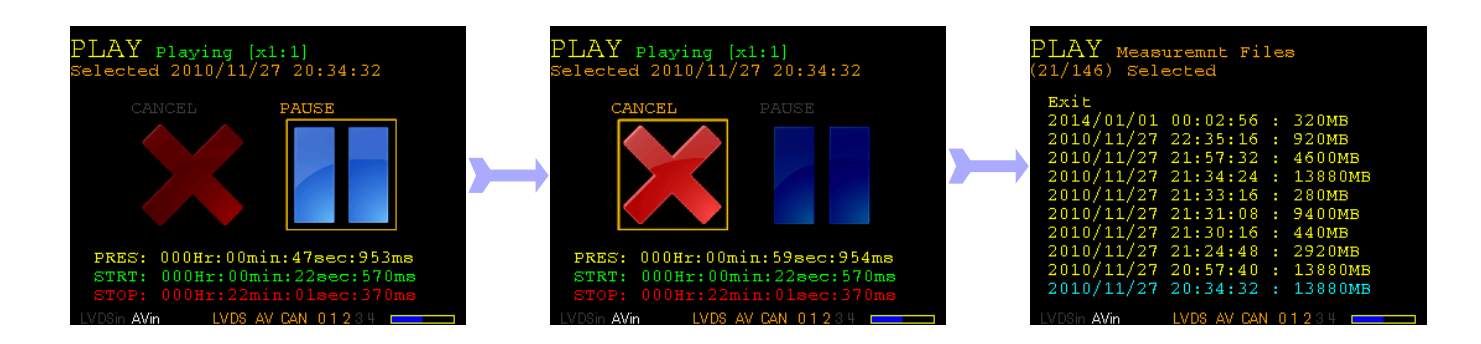

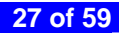

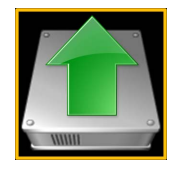

### **PLAYER**

Player speed x1/8, x1/4, x1/2, x1, x2, x4, x8

**C** During PLAYING state, rotate right button to change playing speed.

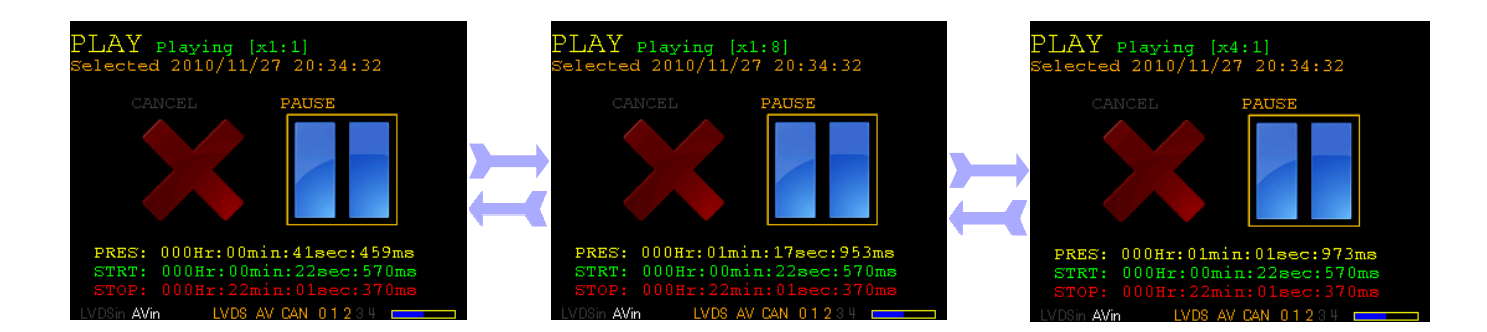

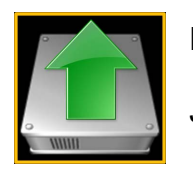

# **PLAYER**

JUMPTO playing

**2** In PAUSED state, rotate the left button until system enters JUMPTO state in which minutes, seconds or milliseconds can be selected (marked in CYAN colour).

**C** In JUMPTO state, rotate the right button to set the time where the player shall stop. When minutes are selected, the system jumps in steps of 1 minute. If seconds it will do in steps of 1 second; and if milliseconds is selected it will do in steps of 10 milliseconds.

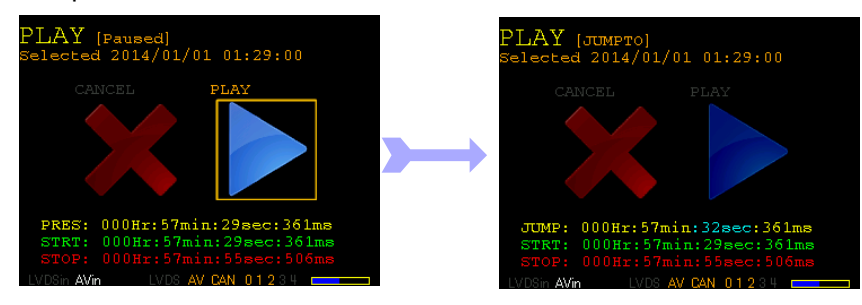

<span id="page-29-0"></span>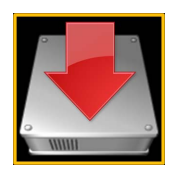

### **RECORDER**

Enter/Exit RECORDER submenu

Rotate left button until RECORDER icon is selected.

**Press left button to enter the recorder configuration file selection window. Hard disk scanning will take place.** 

Rotate left button until **Exit** is highlighted in cyan colour.

**Press left button to exit the file selection window and come back to main menu.** 

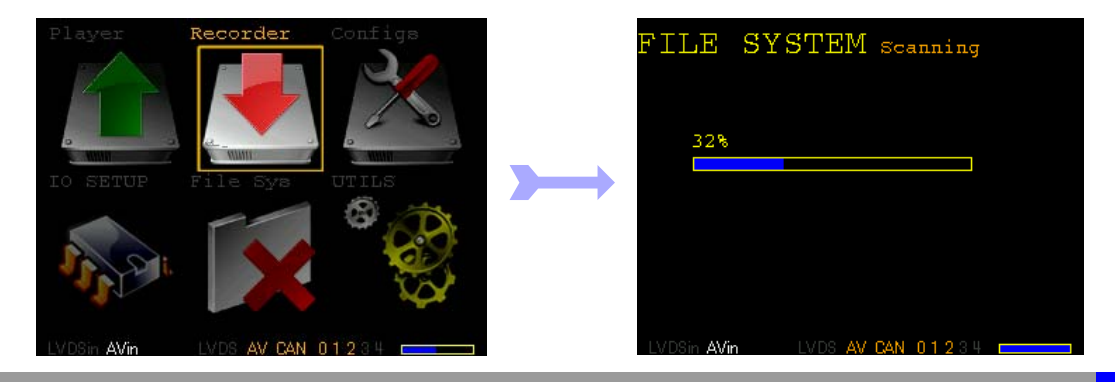

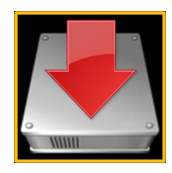

### **RECORDER**

Enter ARMED state.

Rotate left button to select the configuration file to be used during recording, selected file is marked in CYAN colour.

**Press left button to enter ARMED mode. The following actions are executed:** 

■ Configuration of CAN bus and LVDS interfaces with the user selected configuration file.

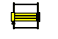

Initialization of recording buffers, setup of pre-trigger and post-trigger parameters.

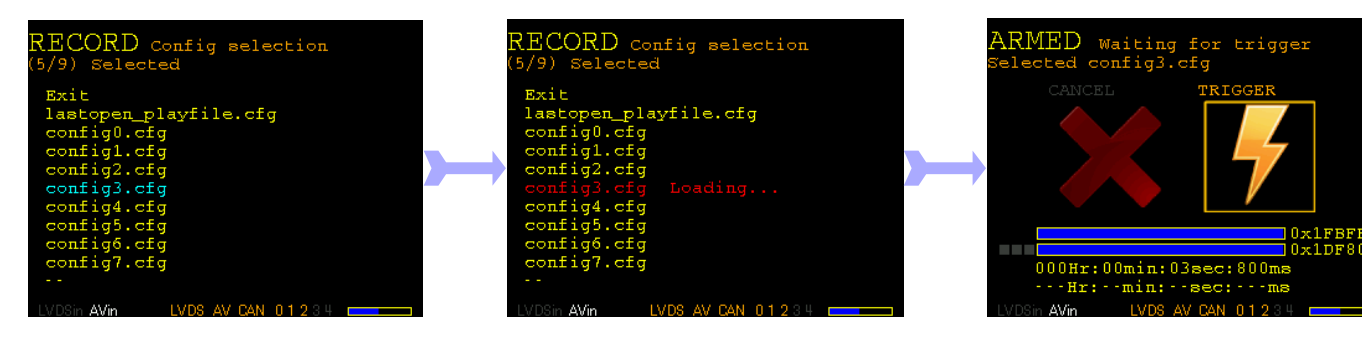

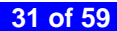

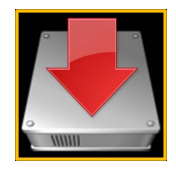

### **RECORDER**

Start recording.

 $\begin{pmatrix} \downarrow \\ \downarrow \end{pmatrix}$  In ARMED state, wait until pre-trigger time is over. Not mandatory.

A trigger event (GUI, USB or CAN trigger) will cause to enter RECORDING state where the data is written in nonvolatile memory.

When recording time is over or user presses CANCEL button the system returns to ARMED state.

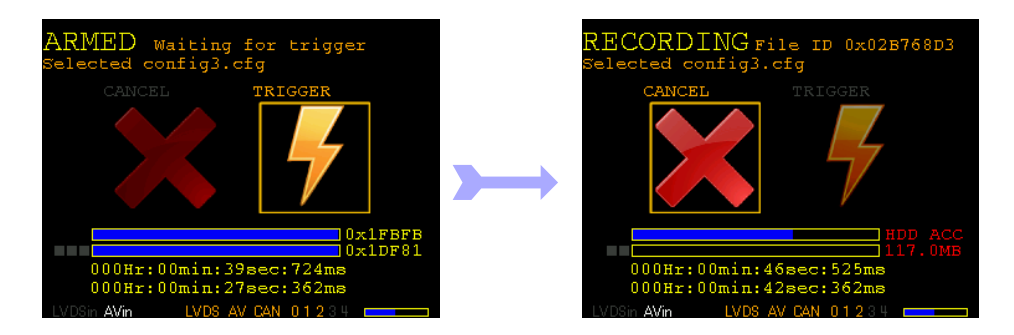

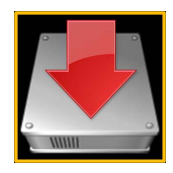

#### **RECORDER**

Exit ARMED state.

**C C** Rotate left or right button quickly at least 6 encoder positions. The CANCEL icon will be highlighted during 2 seconds.

When CANCEL icon is highlighted, press left or right button to exit ARMED mode.

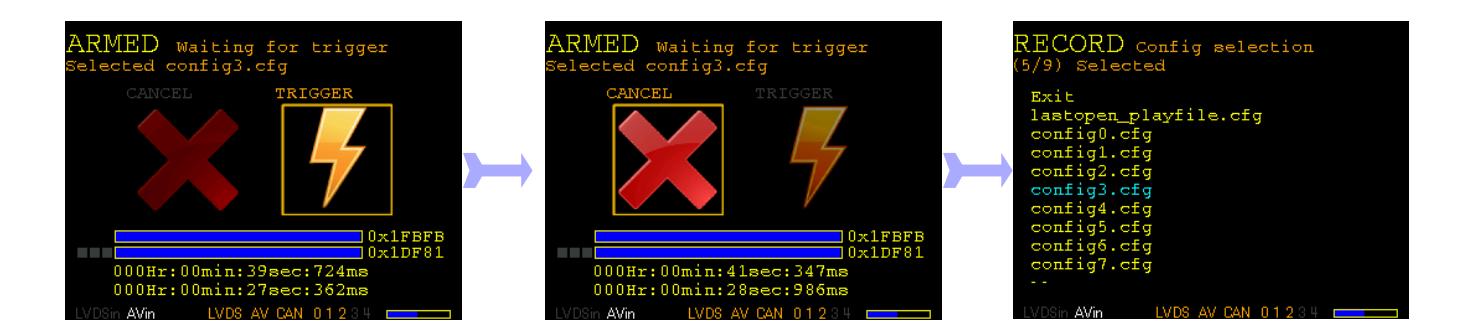

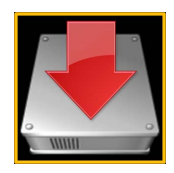

#### **RECORDER**

Exit RECORDING state.

**C** Rotate left or right button quickly at least 6 encoder positions. The CANCEL icon will be highlighted during 2 seconds. The system will deselect the CANCEL icon if no other action takes place.

When CANCEL icon is highlighted, press left or right button to exit RECORDING state. The system will return to ARMED mode with TRIGGER icon selected (ready for recording) if no other action takes place.

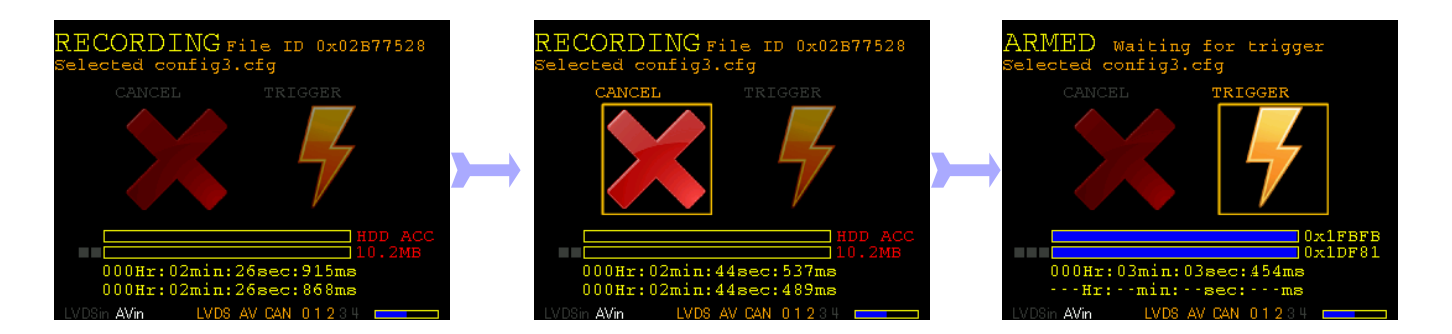

<span id="page-34-0"></span>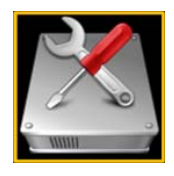

### **CONFIGS**

Enter/Exit CONFIGS submenu

From main menu rotate left button until CONFIGS icon is selected.

**Press left button to enter the configuration file selection window.** 

From CONFIG File List Menu rotate left button until Exit is selected (marked in CYAN).

 $\blacksquare$  Press left button to exit and come back to main menu.

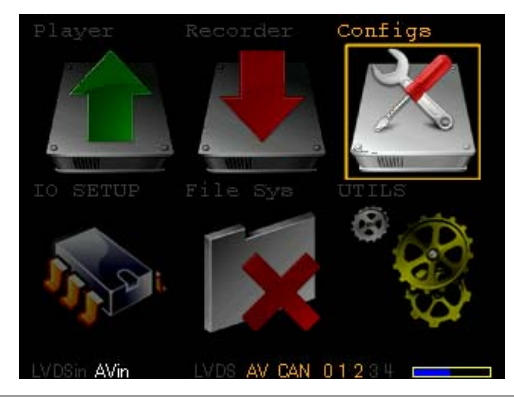

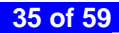

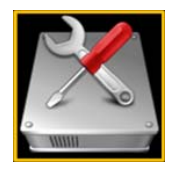

### **CONFIGS**

Select a configuration file for edition.

Rotate left button to select the configuration file to be edited, selected file is marked in CYAN colour.

**Press left button to enter the configuration file edit menu.** 

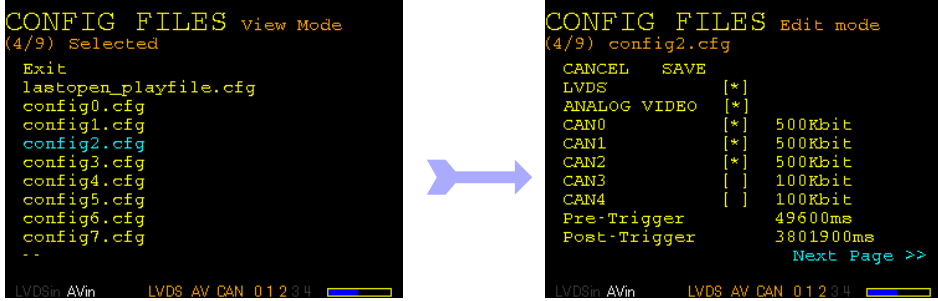

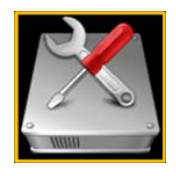

### **CONFIGS**

Edit a configuration file (channel selection).

Rotate left button to select the parameter to edit.

**Press left button to enable/disable a channel for recording. Enabled channels will be marked with a star.** 

Rotate right button to select a baud rate for a selected CAN channel.

Rotate right button to configure pre-trigger and pos-trigger.

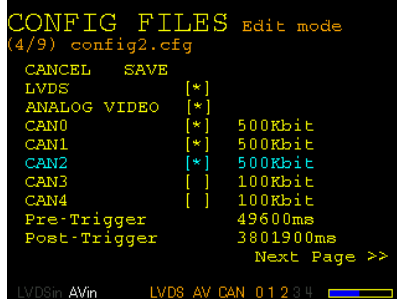

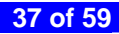

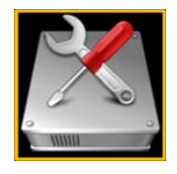

### **CONFIGS**

Edit a configuration file (Page Navigation).

Rotate left button to select **Next Page** or **Previous Page**.

**Press left button to jump to Next or previous page (depending on selection).** 

**Alternatively rotate right button to jump between pages.** 

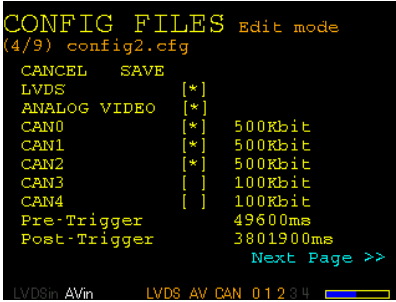

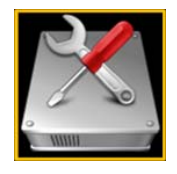

### **CONFIGS**

Edit a configuration file (CAN signal edition).

Rotate left button to select a mask field or the enable flag.

If Enable field is selected press left button to enable/disable the selected signal.

**B** If a mask field is selected rotate right button to change the mask value.

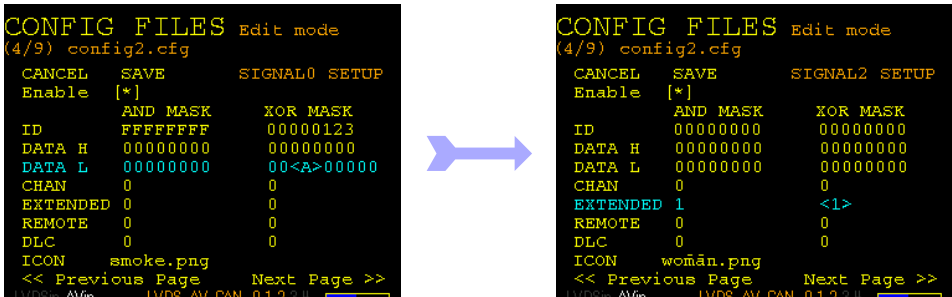

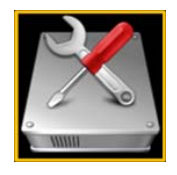

### **CONFIGS**

Edit a configuration file (Trigger edition).

Rotate left button to select a mask field or enable flags.

If Enable fields are selected press left button to enable/disable the selected trigger.

**B** If a mask field is selected rotate right button to change the mask value.

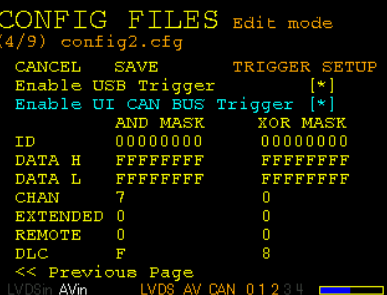

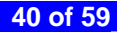

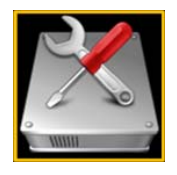

### **CONFIGS**

Save configuration file and exit.

Rotate left button until SAVE is highlighted (marked on CYAN colour).

**Press left button to save the configuration file into nonvolatile memory and exit.** 

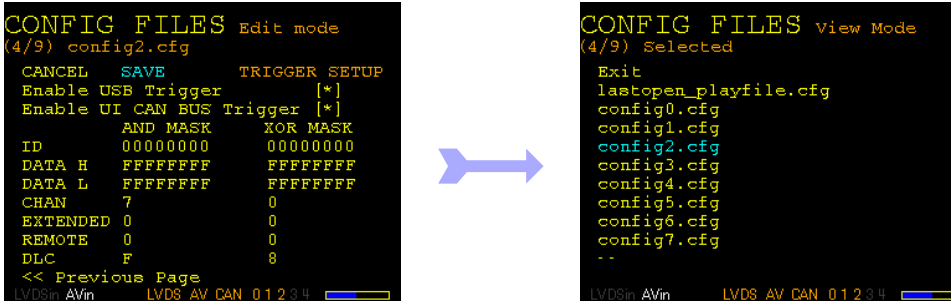

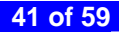

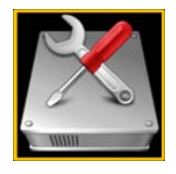

### **CONFIGS**

Cancel configuration file edit mode.

Rotate left button until CANCEL is highlighted (marked on CYAN colour).

**Press left button to exit configuration file edit mode, changes will be lost.** 

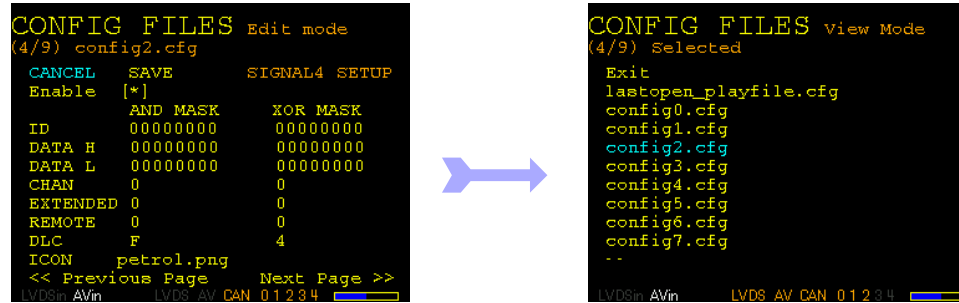

<span id="page-42-0"></span>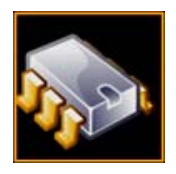

#### **IO-SETUP**

Enter/Exit IO-SETUP submenu

Rotate left button until IO-SETUP icon is selected.

**Press left button to enter the menu.** 

From IO-SETUP options list Menu rotate left button until Exit is selected (marked in CYAN).

 $\blacksquare$  Press left button to exit and come back to main menu.

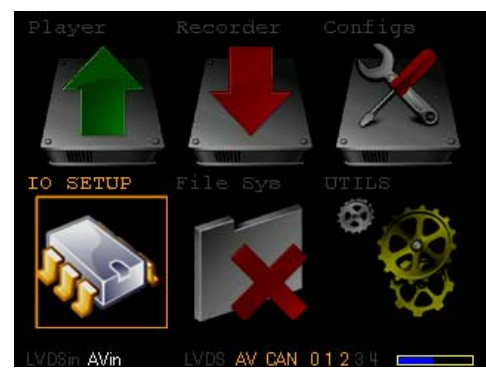

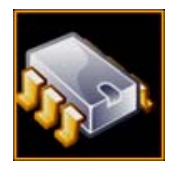

#### **IO-SETUP**

Select menu

Rotate left button to select the IO to edit/visualize.

**Press left button to enter the selected option.** 

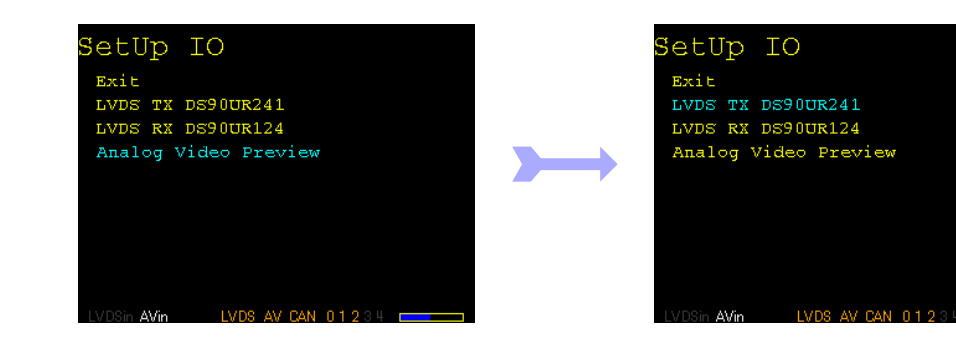

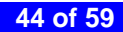

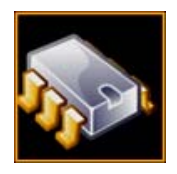

#### **IO-SETUP**

Edit LVDS RX/TX parameters

Rotate left button to select the LVDS chip parameters. The selected parameter will be marked on CYAN.

Rotate right button to modify the selected LVDS chip parameter.

Specific information on LVDS chip setup can be found on its corresponding data sheet at [www.national.com.](http://www.national.com/)

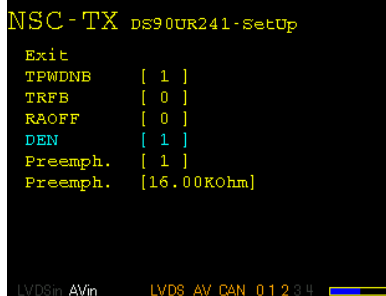

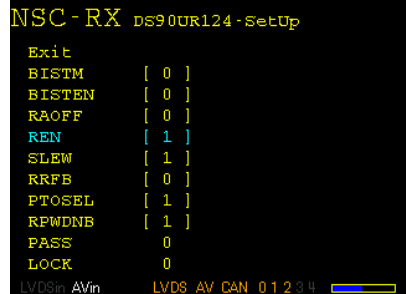

#### **IO-SETUP**

Analog video Preview

**Rotate left button to select Analog video Preview option.** 

**Press left button to enter Analog video preview mode.** 

**Press left button to exit Analog video preview mode.** 

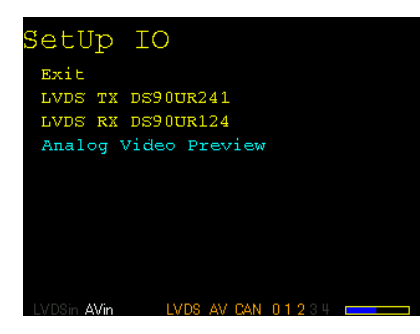

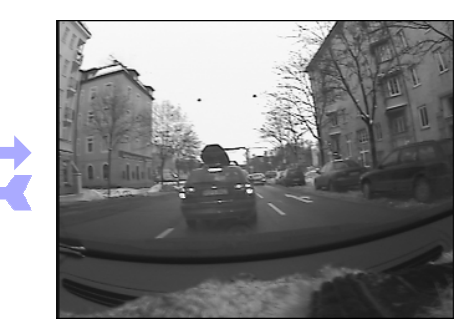

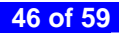

<span id="page-46-0"></span>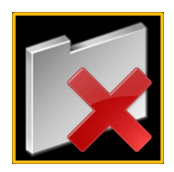

#### **FILE SYSTEM**

Enter/Exit FILE SYSTEM submenu

Rotate left button until FILE SYSTEM icon is selected.

**Press left button to enter the menu. Hard disk scanning will take place building a file list.** 

**C** From File List Menu rotate left button until Exit is selected (marked in CYAN in upper right corner).

 $\blacksquare$  Press left button to exit and come back to main menu.

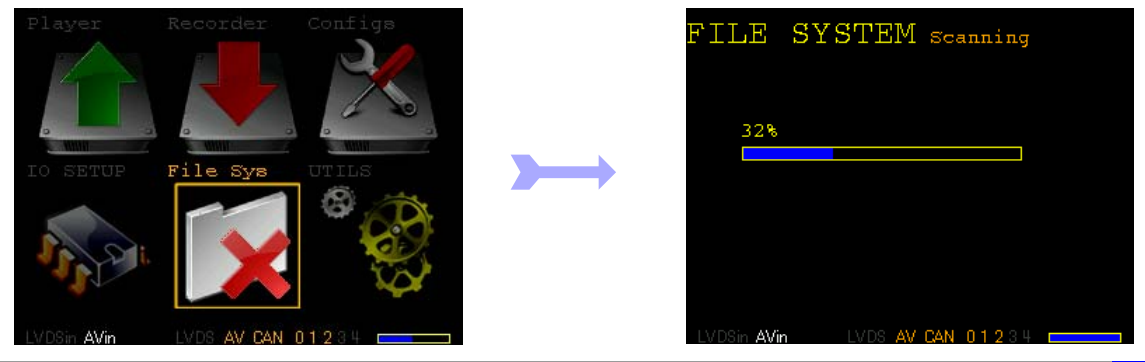

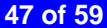

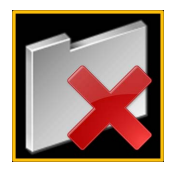

### **FILE SYSTEM**

Erase measurement files

C Rotate left button until the SELECT string is displayed in CYAN colour on TOP right corner of the screen.

Rotate right button until desired file is selected. A selected file is marked in CYAN colour.

**Press left button to select the file.** A X will appear on the right showing that the file is marked for deletion.

C Rotate right button until the ERASE string is displayed in CYAN colour on TOP right corner of the screen.

**Press left button to erase the files. The window will show a progress bar exiting upon completion.** 

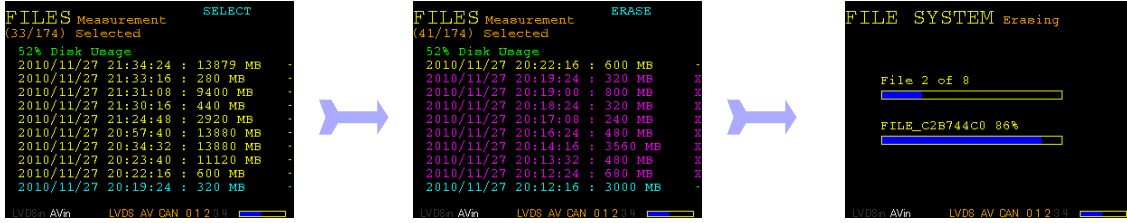

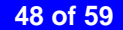

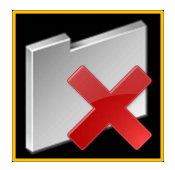

### **FILE SYSTEM**

Erase all measurement files

Rotate left button until the SELECT ALL string is displayed in CYAN colour on TOP right corner of the screen.

**Press left button to select all files.** A X will appear on the right showing that the files are marked for deletion.

Rotate right button until the ERASE string is displayed in CYAN colour on TOP right corner of the screen.

**Press left button to erase the files. The window will show a progress bar exiting upon completion.** 

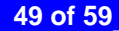

<span id="page-49-0"></span>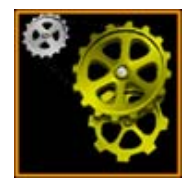

## **UTILS**

Enter/Exit UTILS submenu

Rotate left button until UTILS icon is selected.

**Press left button to enter the menu.** 

From UTILS select Menu rotate left button until Exit is selected (marked in CYAN).

 $\blacksquare$  Press left button to exit and come back to main menu.

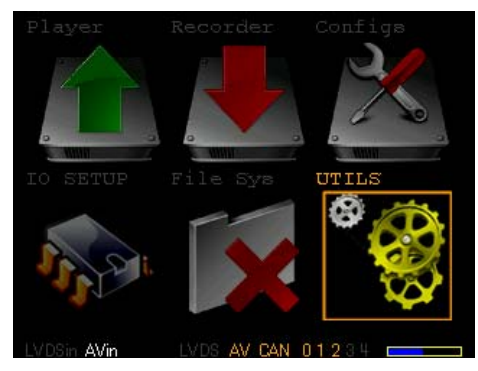

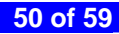

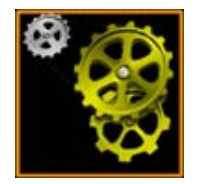

## **UTILS** Built-in-self-test

From UTILS Select menu Rotate left button until **Built in self tests** option is selected (marked in CYAN).

**Press left button to enter the menu.** 

Rotate left button to select the Test routine to execute.

**Press left button to select the test routine** 

Rotate left button to select Execute n times.

Rotate right button to select number of loops the routines will be executed.

**Press left button to start executing the test.** A window will show the number of errors and a progress bar. Upon completion the system will remain showing the test results (number of errors).

**Press left button to exit the window.** 

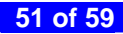

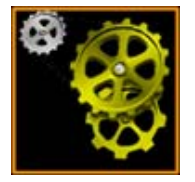

### **UTILS**

Built-in-self-test

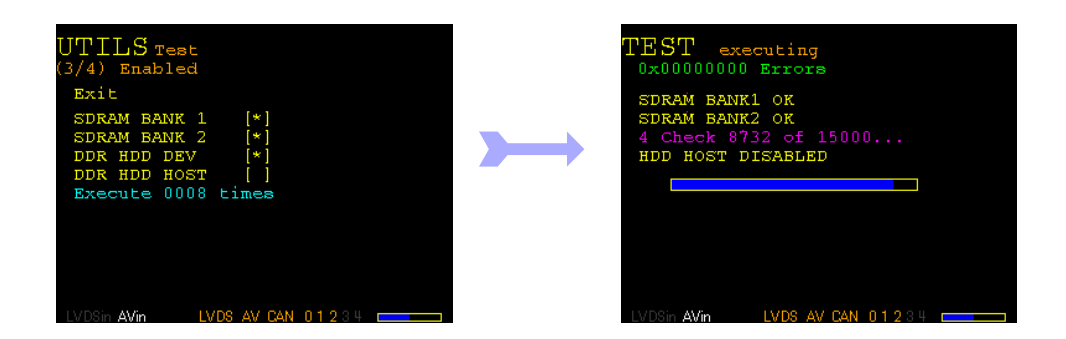

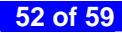

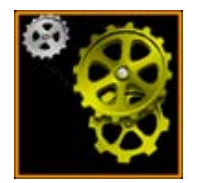

## **UTILS** Trigger Test

From UTILS Select menu Rotate left button until **Trigger test** option is selected (marked in CYAN).

Press left button to enter the configuration file select menu.

Rotate left button to select a configuration file.

**Press left button to enter the trigger event counter window.** 

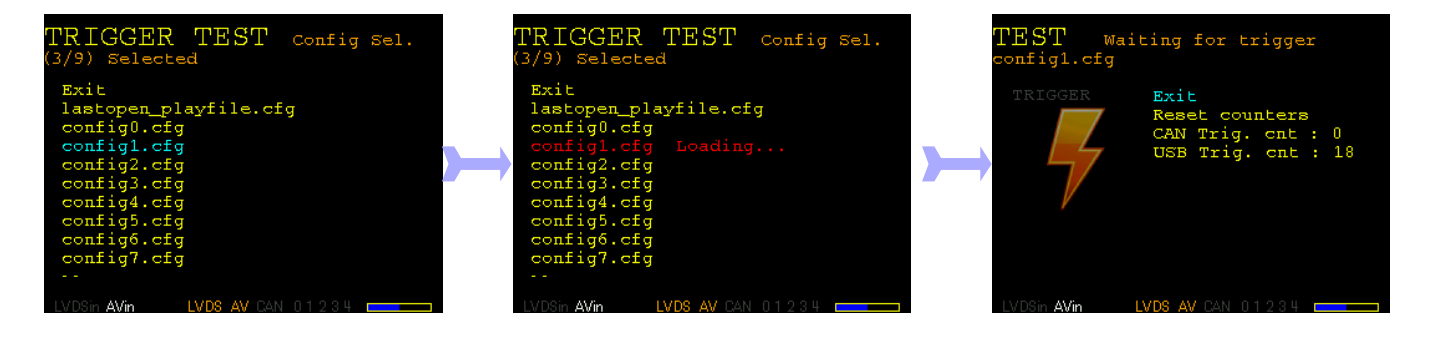

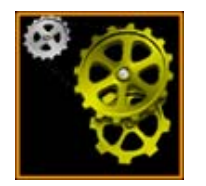

## **UTILS** Trigger Test

System waits for a trigger event on CAN bus (according to selected configuration) and USB. Every trigger signal will increment a counter. The trigger icon will be highlighted on a trigger event.

 The trigger test functionality has been designed to show if a trigger is recognized, mainly to check if the proper configuration has been selected. Long reaction times or exact counting of trigger events are not accurate in this mode.

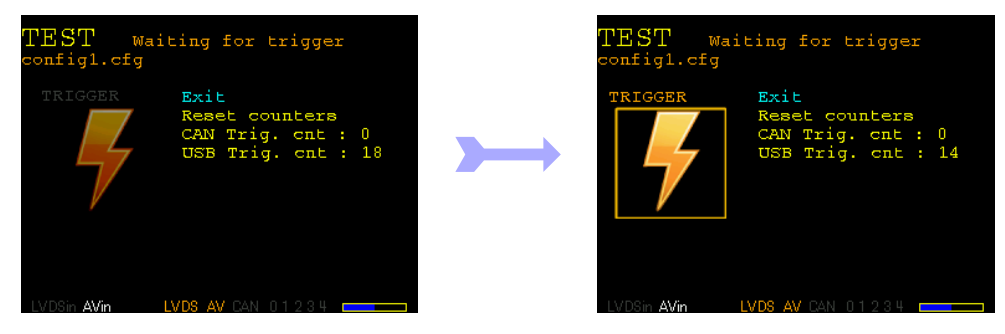

# **UTILS**

Trigger Test Exit

Rotate left button until **Exit** string is selected.

**Press left button to return to UTILS list select menu.** 

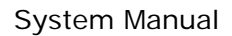

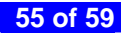

#### <span id="page-55-0"></span>**5 Specifications**

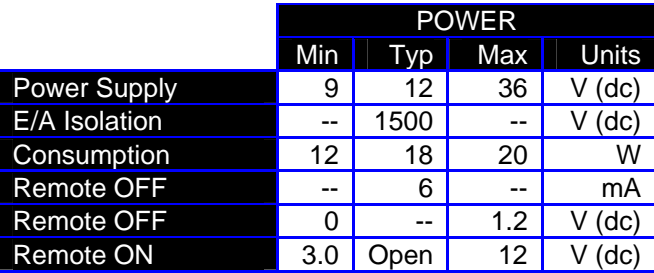

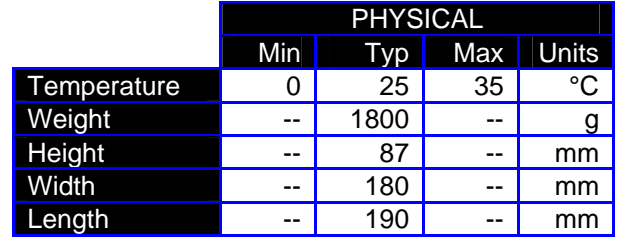

### **IO Specs**

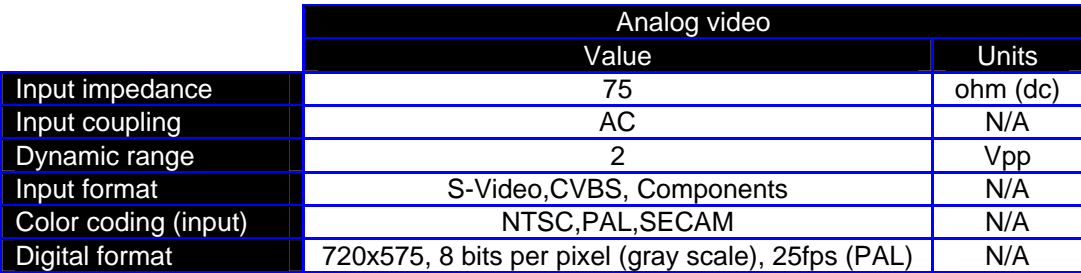

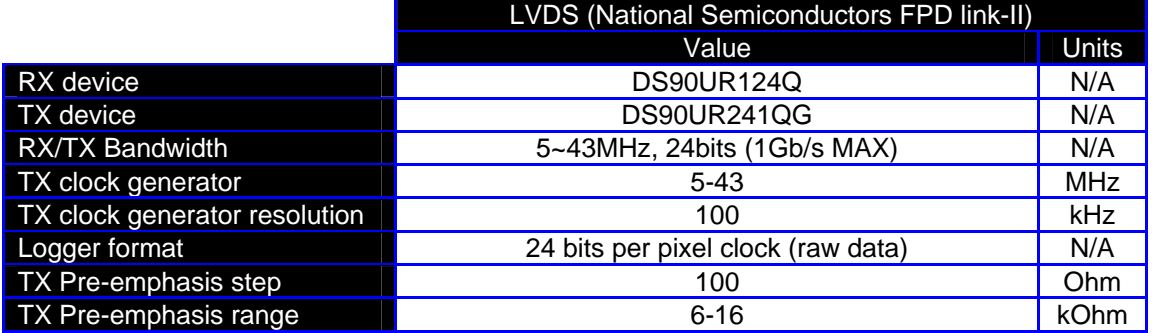

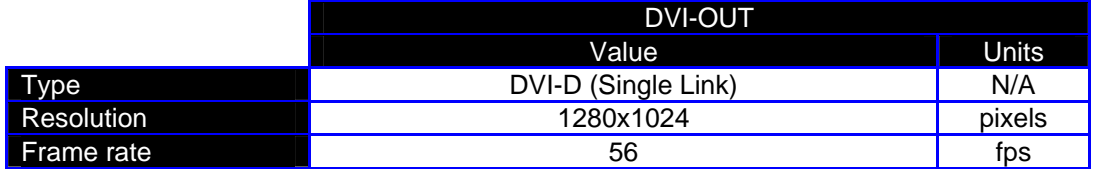

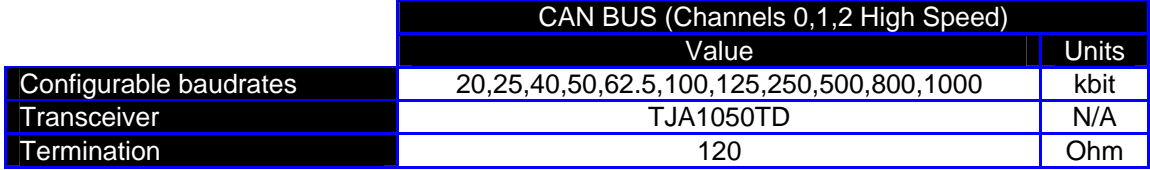

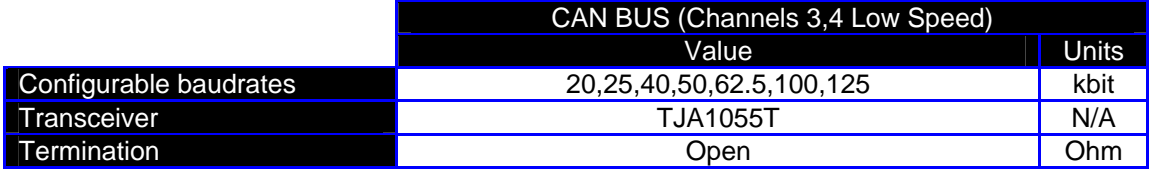

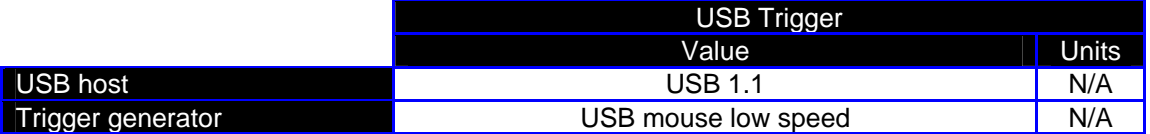

## **LOGGER Specs**

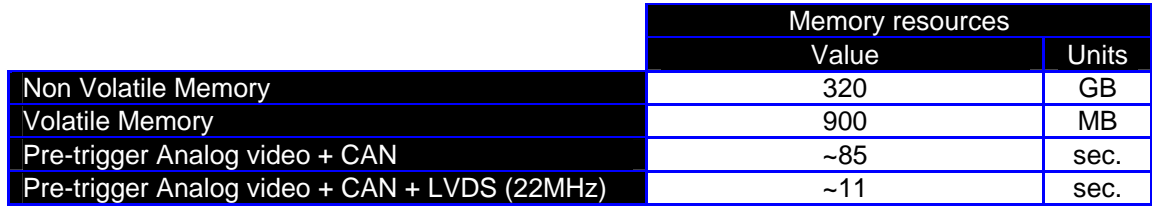

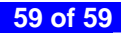